### <span id="page-0-0"></span>**ABX2-1 Service Provider Portal**

**USER MANUAL Rev. 7/17/2017**

### <span id="page-0-1"></span>**ABX2-1 Program Summary**

The enactment of Assembly Bill (ABX2-1) (Chapter 3, Statutes of 2016) issued rate increases to designated Provider programs, effective July 1, 2016. The rate increase was for the purpose of increasing wages and/or benefits for staff that spend a minimum of 75 percent of their time providing direct services to consumers.

Included in the statute is a mandated requirement that the Department of Developmental Services ("DDS"), with California Regional Center (RC) participation, must survey all service providers who received this rate increase effective July 1, 2016.

The mandated survey must be completed no later than Sunday October 1, 2017. In order to meet this statutory timeline, it is suggested that providers complete the mandated survey **on or before Friday, September 15, 2017**.

#### **Please know that the failure to complete the ABX2-1 rate survey(s) will result in Provider program(s) forfeiting the ABX2-1 rate increase.**

A secure web portal has been created to facilitate the completion of the surveys by all designated Service Providers and to provide oversight of the process by Regional Center and DDS representatives.

This user manual will outline the steps required for Service Provider portal access and survey completion.

# **Table of Contents**

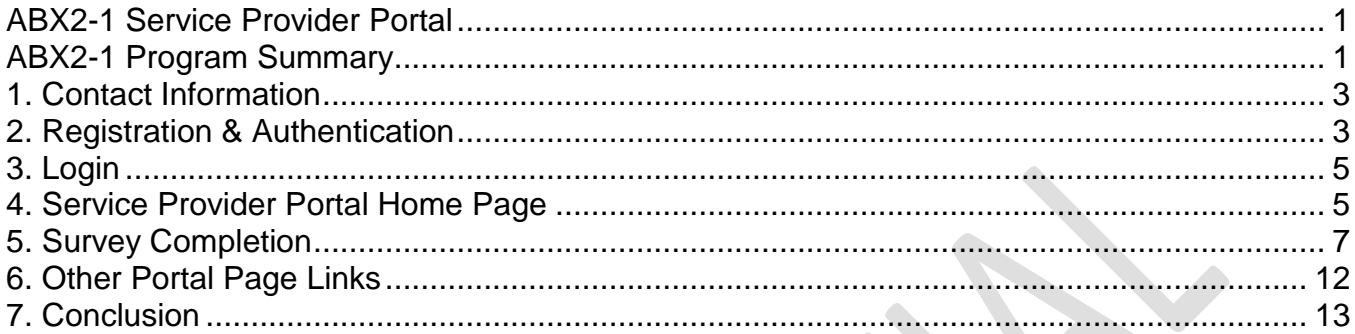

# <span id="page-2-0"></span>**1. Contact Information**

For questions/assistance with the Portal, please contact our Customer Service group here:

### **ABX Survey Helpdesk**

(607) 218-4167 abxsurveyhelpdesk@oigcompliancenow.com **ABX Survey Login** 

## <span id="page-2-1"></span>**2. Registration & Authentication**

Each Service Provider user is required to authenticate his/her identity prior to accessing the ABX2-1 Service Provider portal. The Provider user will also have to confirm his/her email address and select a password to register.

To being this process, login to the following website links:

*Step 1: Service Provider ABX2-1 Portal Registration Link (First Time/New User):*

<https://www.evoconportal.com/CADDS/authenticate.php>

*Step 2: Service Provider ABX2-1 Survey Link (Once registered, Use the following link to login into the portal to complete the survey):*

<https://www.evoconportal.com/CADDS/login.php>

Note: Each Regional Center (RC) has posted the links above on its website.

The first link will show the page below:

The page language defaults to English; for a different language, use the drop down box to select.

Select Language V

*However, you must complete the form fields in English.*

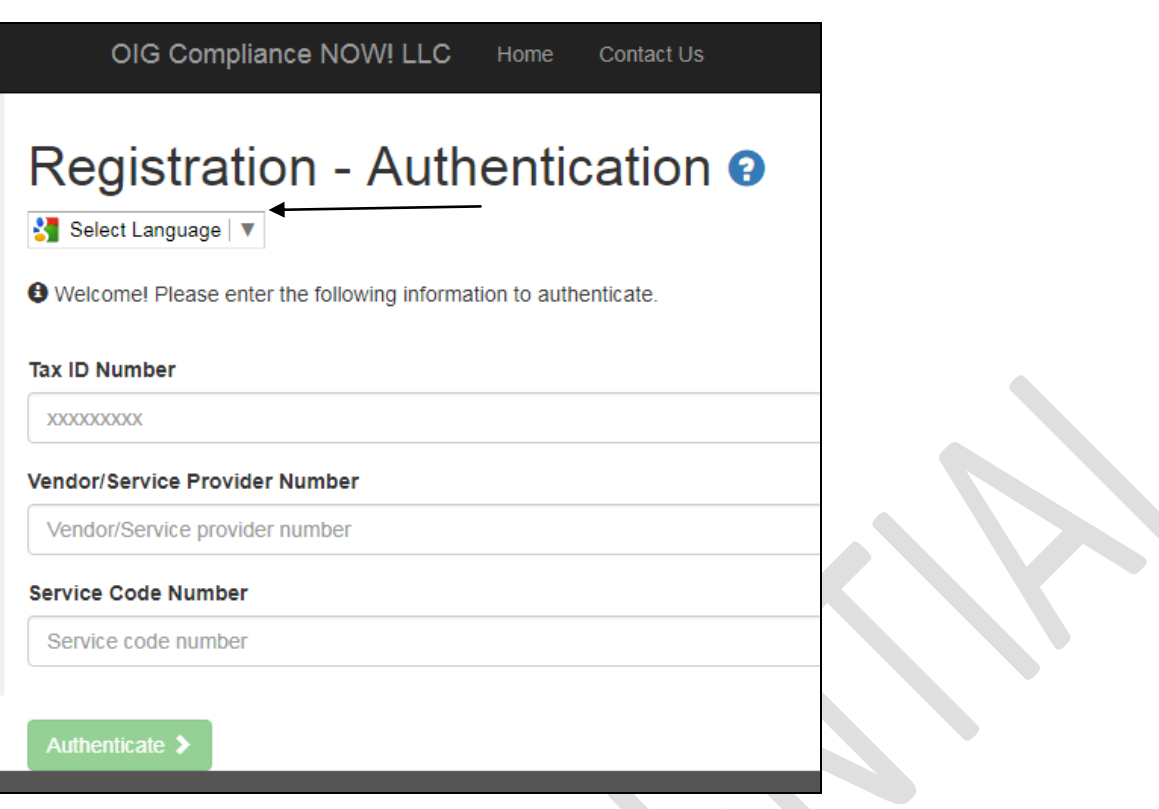

Please enter your Tax ID Number, Vendor Number, and Service Code Number**. All 3 of these will be required for the authentication process.**

Upon successful authentication, you will see the next page for Registration.

Enter your email address and a desired password, and confirm the password. Then click **Register**.

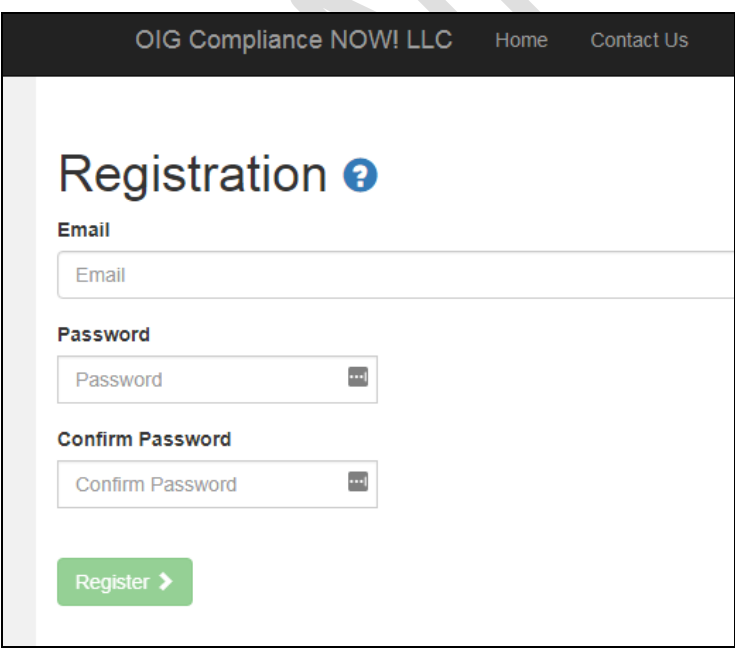

Upon successful registration, you will see the following message. Click **Login** to proceed.

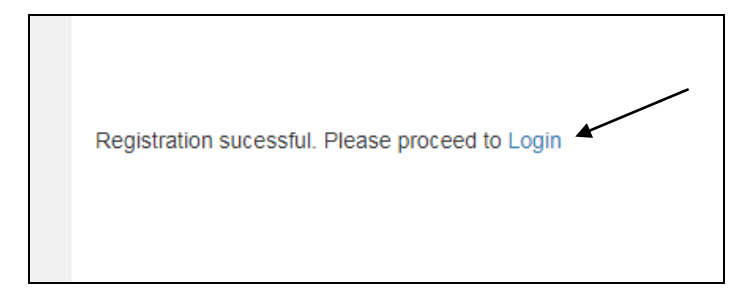

## <span id="page-4-0"></span>**3. Login**

When you reach the login page; enter your email address and password and then click **Login**:

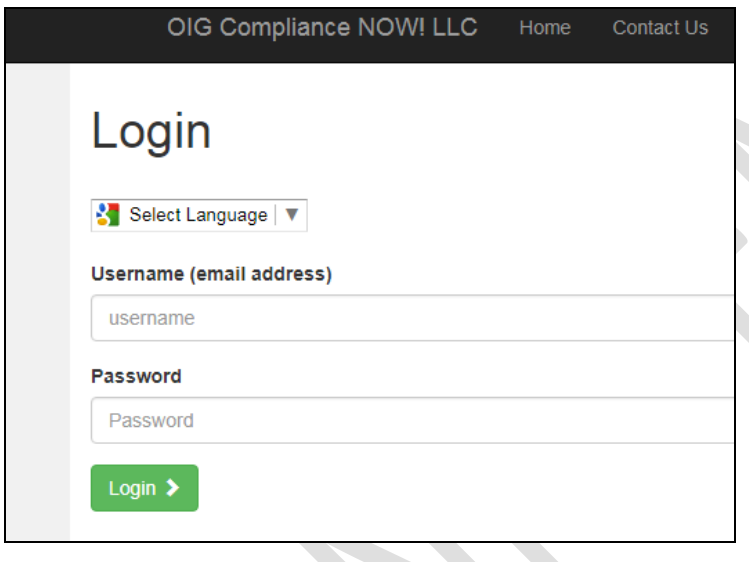

## <span id="page-4-1"></span>**4. Service Provider Portal Home Page**

Below is the display of the Home Page for your portal. Instructions at the top of the page provide an overview of the survey completion requirements.

*Please note: Any provider who received rate increases that does not complete and return this survey by October 1, 2017, will forfeit the rate increases.*

The home page of your account will list the vendor numbers and service codes that are linked together with the **same Tax ID**.

*Note: If you have other programs that are vendored under different tax IDs, you will need to create <i>separate portal accounts. You will need to complete the Authentication and Registration procedures using the other Tax IDs, Vendor Numbers, and Service Codes. You will need to use a different email address and password to create portal accounts for completion of those survey forms. Please contact your primary (vendoring) Regional Center for assistance.*

Below is the display of your Survey Status table:

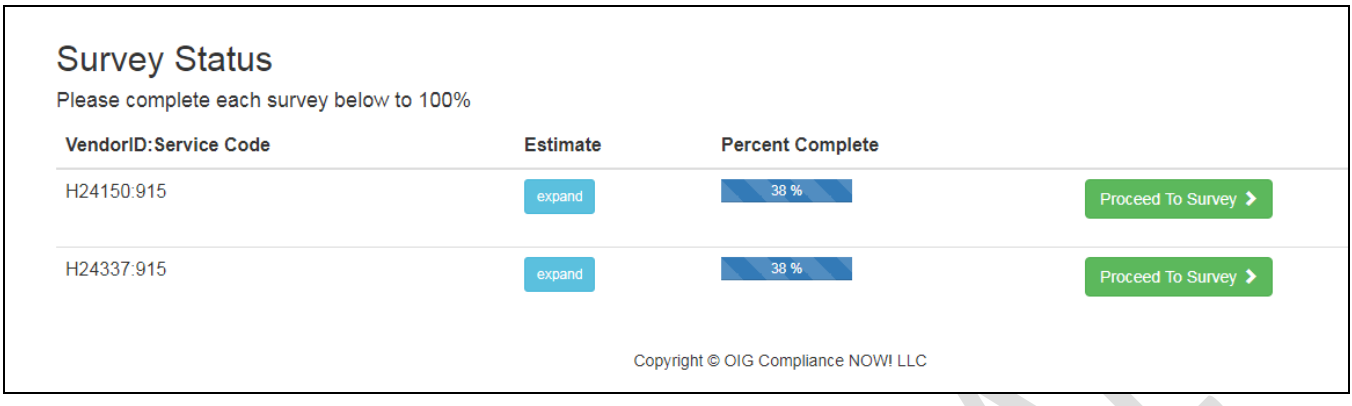

For each survey form, the table displays the following:

**Estimate** – click this button to display an approximation of the amount of ABX2-1 payments that you have received from all Regional Centers for your program.

**These details are for informational use only; NO ACTION IS REQUIRED BY YOU. You do not need to contact the Regional Center about this information.**

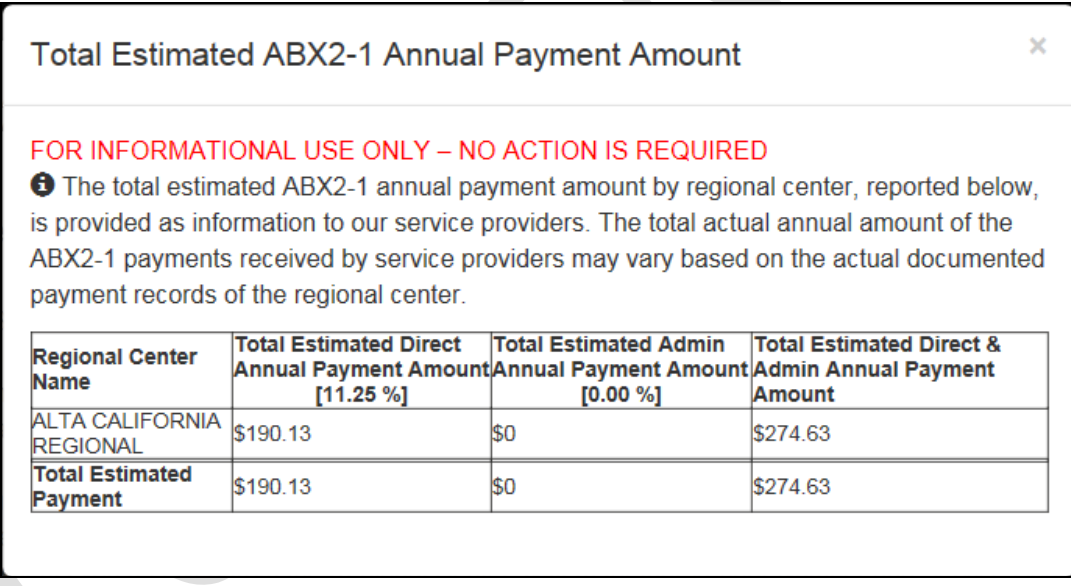

**Percent Complete** – This section displays the percentage of completion for your survey form. You must reach 100% to submit the survey form, and 100% for all surveys listed in the table to complete the survey process.

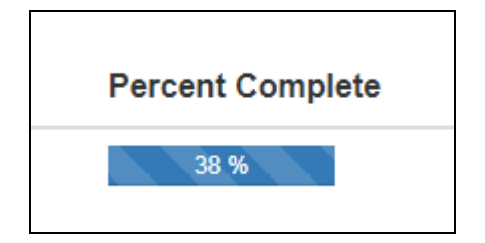

**Proceed to Survey** – Click this button to begin completing your survey form.

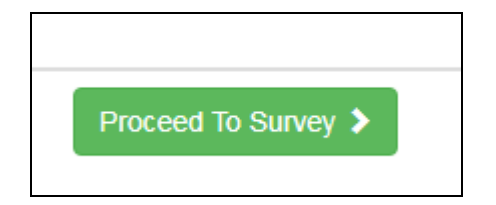

# <span id="page-6-0"></span>**5. Survey Completion**

Click on the **Proceed to Survey** button to begin completing your survey form.

You will notice 2 buttons at the bottom right corner of the survey window; you can use to return to Home or to save your information.

**f** Go Back Home Save Information >

**Note**: The survey session is set at **30 minutes**; you must **save your work** at least every 30 minutes. You will see a countdown timer on the page to remind you when you have 5 minutes left. The timer will count down starting at 2 minutes. PRESS THE BUTTON TO **SAVE INFORMATION**, and you will reset the survey cycle to another 30 minutes.

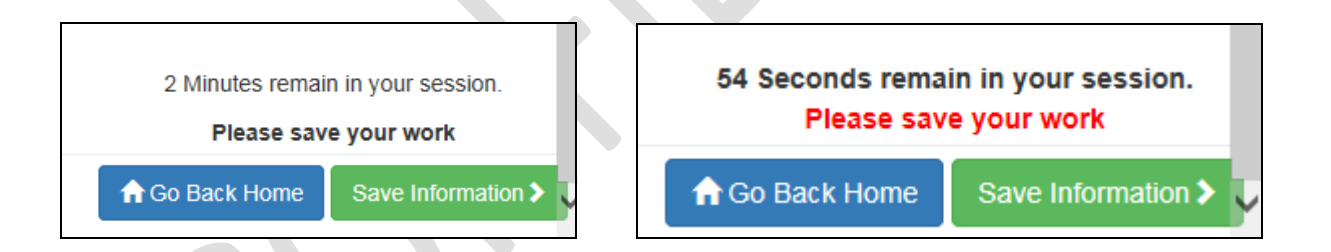

If your session times out, you will see the message below. Press the Go Back Home button. You will be directed to the Login page. Please login again to continue.

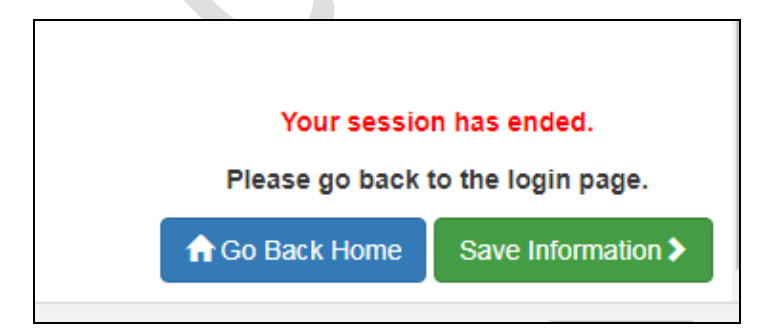

The survey page language defaults to English; for a different language, use the drop down box to select. However, you must complete the survey form fields in **ENGLISH**.

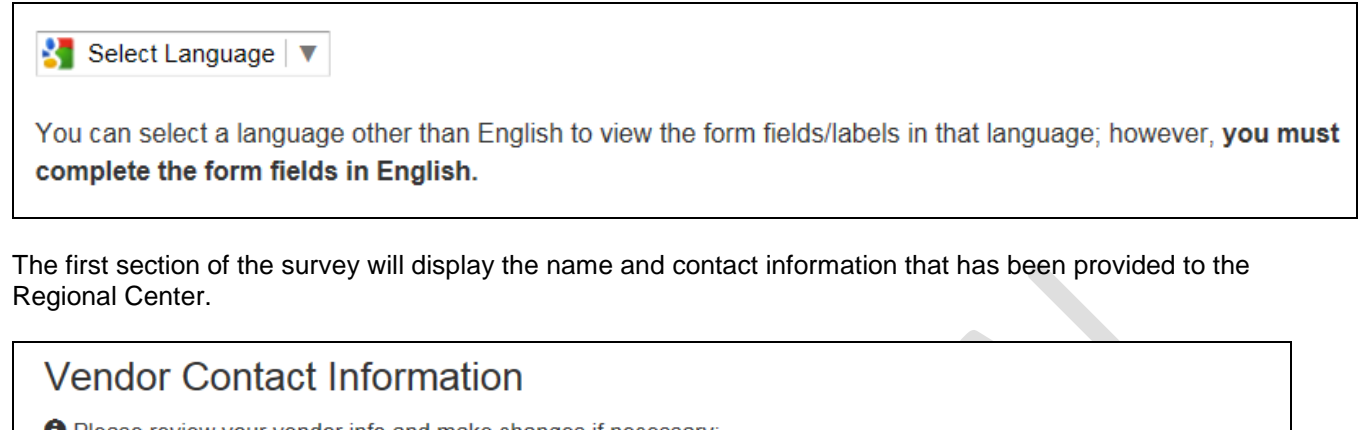

**O** Please review your vendor info and make changes if necessary:

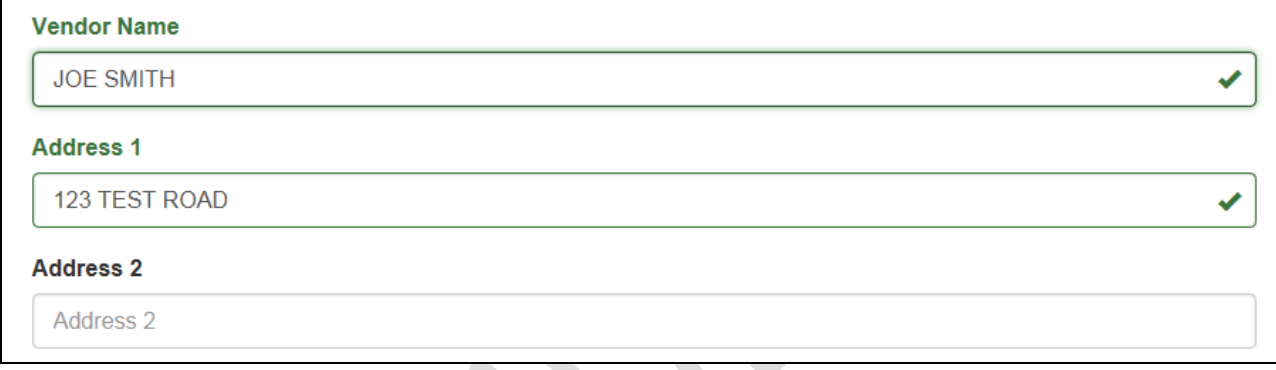

If any information has changed, please make edits to these fields. **The Regional Center will receive notification that you have made changes, and may contact you for additional information.**

In the next section, if you have not received any payments, please select the appropriate checkbox. If reason is Other, please describe.

If this section is marked, the form will be automatically completed by the system and it will be marked as 100% completed on the save page and the home page.

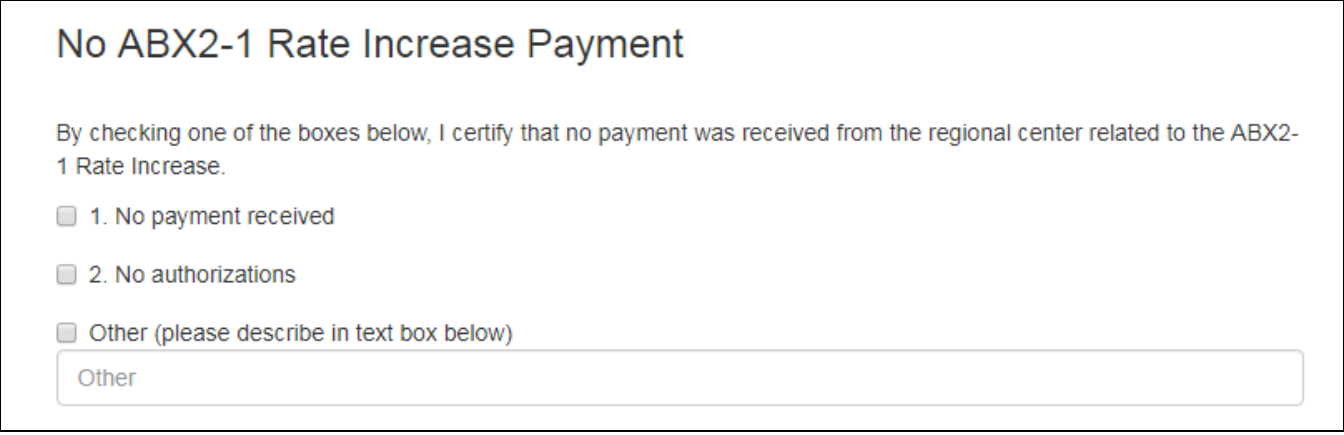

The next section begins the survey questions.

For **question 0**, you must indicate the month and year of your reporting period. The month of March 2017 is preferred; however, you can select a different option using the drop down menu:

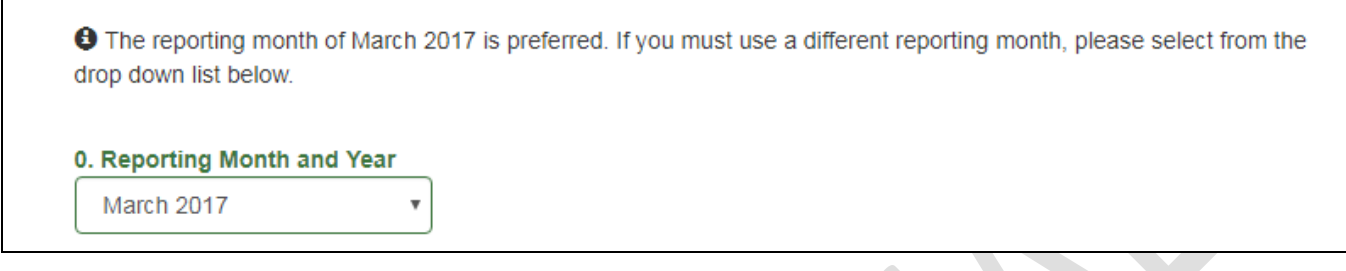

Continue on to answer the rest of the questions in the survey.

For questions 3 and 6 that ask you to compute averages, use the following formulas:

#### **Question 3:**

3. Average Direct Care Staff monthly, per person salary, wage and benefit costs during the service month of March 2017 (Add up the salary, wage and benefit costs for each person counted in question #1 during the reporting month, then divide by the total number of individuals.) :

\$ Average Monthly Per Person Costs

Average = Total salary, wage and benefit costs for Direct Care Staff (during the month)

---------------------------------------------------------------------------------------------------------- Total # of direct care staff (answer to Question 1)

#### **Question 6:**

6. Average Supervisory/Management/Director staff monthly, per person salary, wage and benefit costs during the service month of March 2017 (Add up the salary, wage and benefit costs for each person counted in question #4 during the reporting month, then divide by the total number of individuals.):

\$ **Average Monthly Per Person Costs** 

Average = Total salary, wage and benefit costs for Supervisory/Mgmt/Dir Staff (during the month)

------------------------------------------------------------------------------------------------------------------------ Total # of Supervisory/Mgmt/Dir staff (answer to Question 4)

For questions 8 and 9, please use the text boxes to list the position category or job title. Multiple categories/titles may be entered for each question.

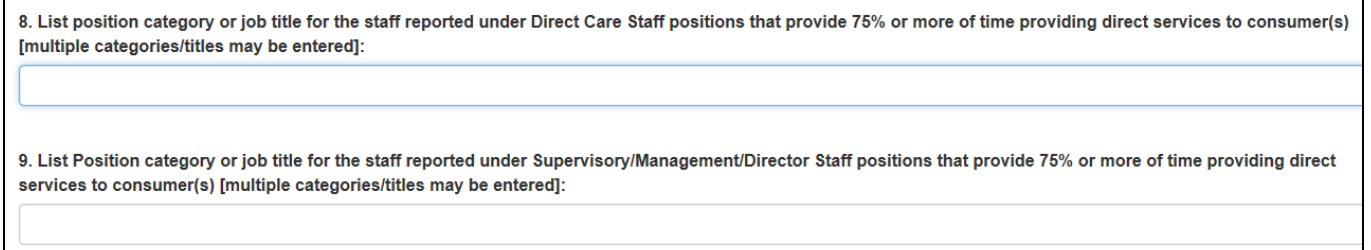

For question 10, please expand the panel to see the options; choose all that apply:

10. Provide the type of salary or benefit increases provided to the employees who spend a minimum of 75% of their time providing direct services to consumers, pursuant to WIC, Section 4691.10(b)(1)(A):

Click on the collapsible panel to open and close it.

[+] Click here to expand / collapse question 10

Please use the **OTHER** fields only if necessary.

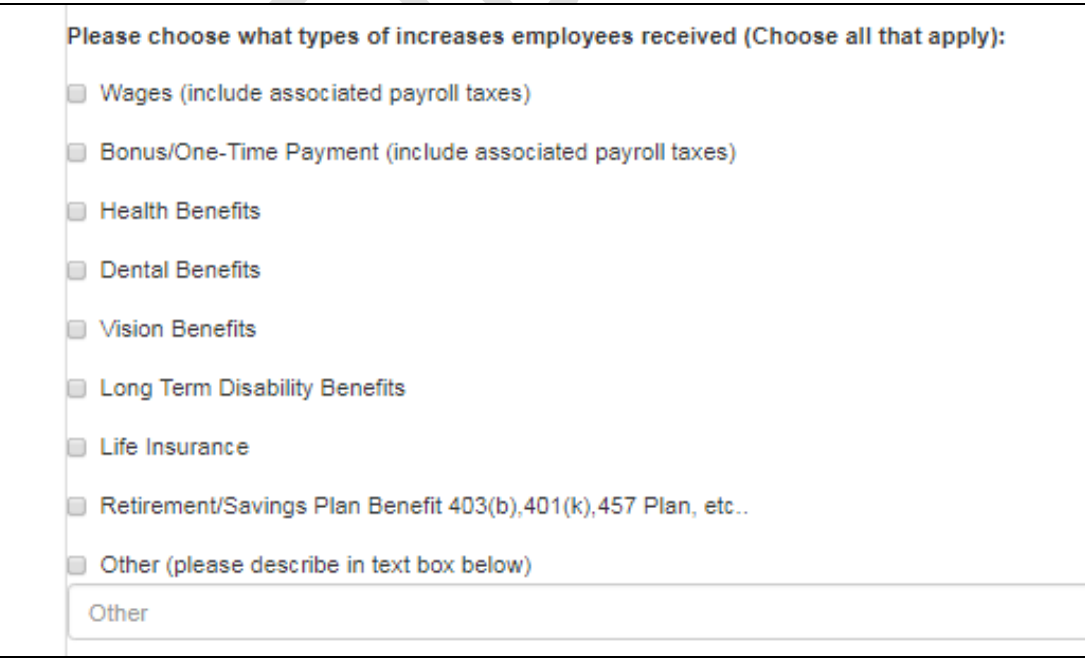

Also for question 11, please expand the panel to see the options; choose all that apply:

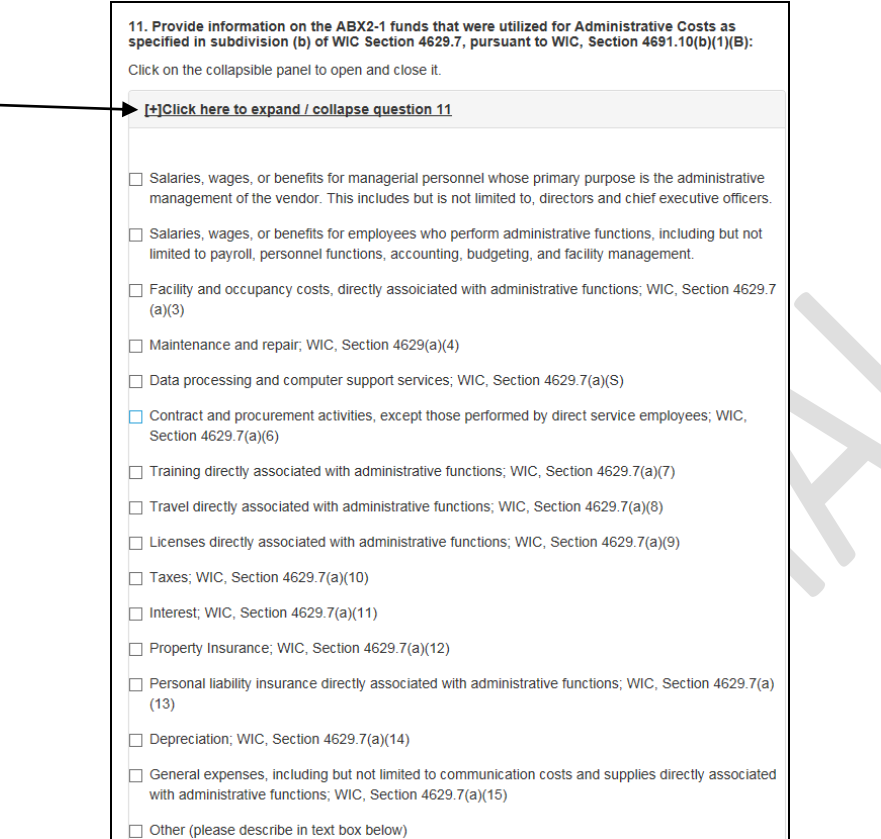

You must save your work at least **every 30 minutes**. The system will display a summary of your work, as follows. Click on the **HOME** link to return to the Home page. Click on the survey link to continue to work on your survey.

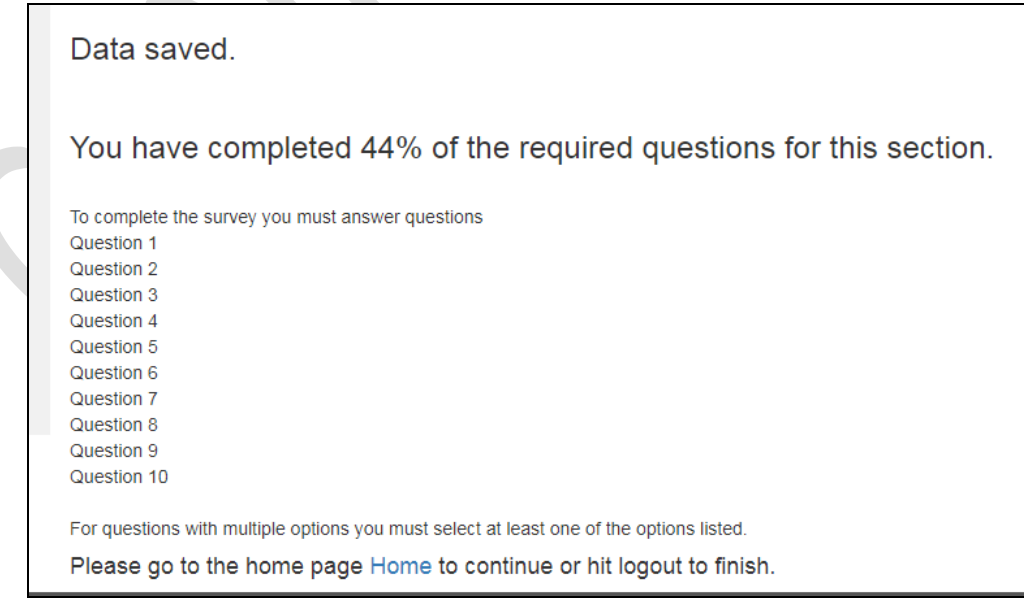

At the bottom of the survey, you must check the box to indicate your certification of the provided information. **Please contact your primary Regional Center if you have questions about this certification**.

By checking this box, I certify that the information provided to the Department of Development Services ("DDS") is specific to the ABX2-1 rate increase amount received, under Welfare & Institutions Code, Section 4691.10, for the vendorization reported above during the service month of March 2017. Additionally, I certify that to the best of knowledge and belief, the information submitted to DDS is true and correct. I acknowledge and understand that the information reported is subject to verification by all record keeping and audit processes, procedures, and guidelines under the Lanterman Act and Title 17 of the California Code of Regulations.

When all surveys have been completed, this will be indicated on the home page, as follows:

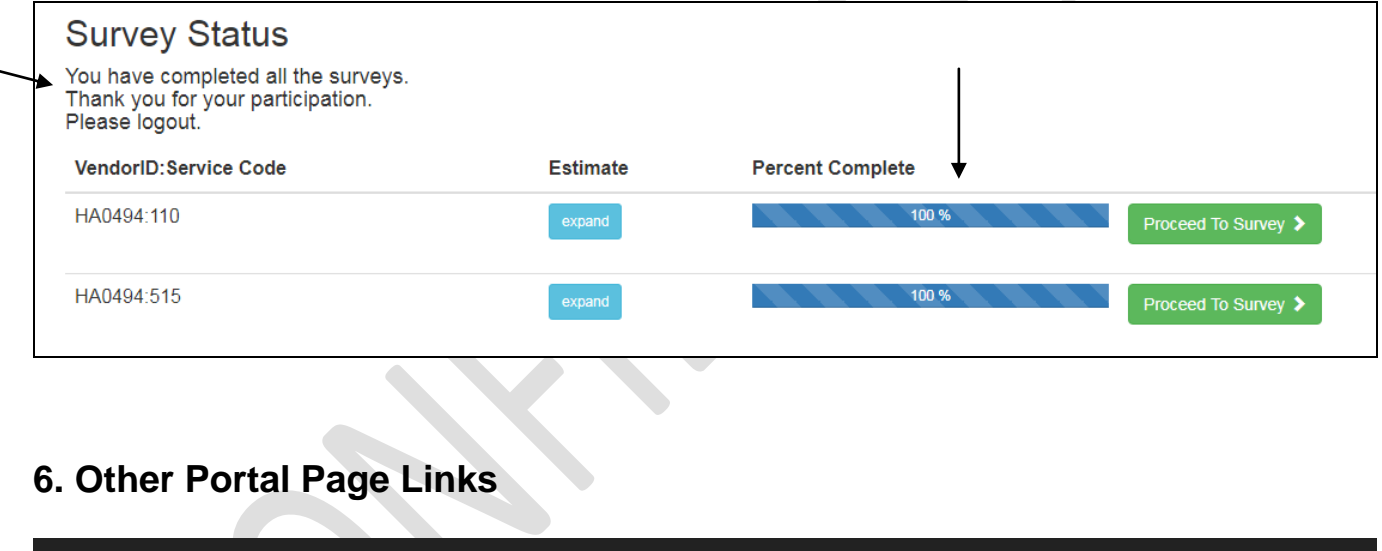

**Contact Us** – this page link provides contact information for OIG Compliance Now. There is a template that allows the user to email a message to us. Other contact details are listed.

Home

Contact Us

<span id="page-11-0"></span>OIG Compliance NOW! LLC

Manual

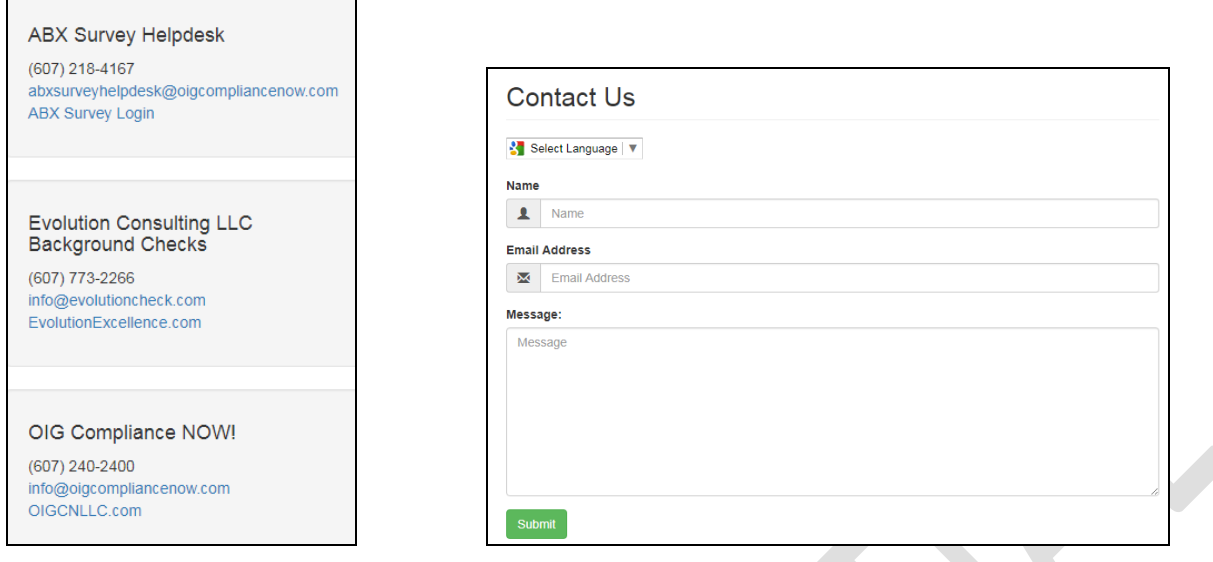

**Home** – Another link to the Home page.

**Manual** – This link opens the manual containing instructions for the service provider portal

**Logout** – This link will log you out of your portal account and return you to the Login page

## <span id="page-12-0"></span>**7. Conclusion**

Thank you for your participation in this survey project. Please contact our Customer Service team if you have any questions regarding the portal and its functionality.

### **ABX Survey Helpdesk**

(607) 218-4167 abxsurveyhelpdesk@oigcompliancenow.com **ABX Survey Login** 

You can contact your primary Regional Center if you have questions about your programs and participation in this project.